## **Modem Configuration Guide**

# Netcomm NB9W

# **Netcomm NB9W**

Configuring in Layer2 PPPoE for Windows XP and 2000

### CONTENTS

- 1. Network Configuration
- 2. Re-configure In Layer2 PPPoE
- 3. Optional
- 4. Change of password

**PLEASE NOTE:** Please have your router powered on and connected directly to your PC via Ethernet cable before you begin as these instruction are based on Ethernet

### **1. NETWORK CONFIGURATION**

PPPoE connection does not require you to have an IP address or DNS settings manually encoded on your network card. PPPoE connection uses authentication to establish the Internet connection and its after doing this that your router is assigned an IP and DNS settings from TPG.

To begin, your PC needs to receive a private IP address from the router. Most ADSL routers have DHCP enabled by default that will take care of this.

To ensure your Network Card is ready for this, please follow the following steps:

A. Click on Start -> Settings -> Control Panel -> Network Connections

B. Find your Network Card then right click on this and select Properties

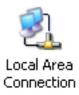

| 2  | Double | click o | n <b>Internet</b> | Protocol | TCP/IP |
|----|--------|---------|-------------------|----------|--------|
| ٥. | Double | CIICK U | muernet           | FIOLOCOI |        |

| Compey BL 200                                                     | 0 PCI Ethernet Adapte        | -                   |
|-------------------------------------------------------------------|------------------------------|---------------------|
| g compositions                                                    |                              | Configure           |
| omponents checker                                                 | are used by this conne       | 1                   |
| v 3 Internet Proto                                                |                              |                     |
|                                                                   | and the second second second | Networks Properties |
| Install                                                           | col (TCP/IP)                 | Properties          |
| Install<br>Description<br>Transmission Contr<br>wide area network | col (TCP/IP)                 | Properties          |

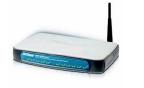

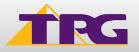

- D. Ensure "Obtain an IP address automatically" is selected
- E. Ensure "Obtain DNS server address automatically" is selected F. Click on OK

| ernet Protocol (TCP/IP) Prop                                                                          | oerties   |      |      |      | ?      |
|----------------------------------------------------------------------------------------------------|-----------|------|------|------|--------|
| eneral                                                                                                |           |      |      |      |        |
| You can get IP settings assigned<br>his capability. Otherwise, you nee<br>he appropriate IP settings. |           |      |      |      |        |
| Obtain an IP address autom                                                                            | natically |      |      |      |        |
| C Use the following IP addres                                                                         | s:        |      |      |      |        |
| IP address:                                                                                           |           | ±2   | 1.9  | 10   |        |
| Subnet mask:                                                                                          | Γ         | +) ( | - 19 | (+   |        |
| Default gateway:                                                                                      | Γ         | 42   | 14   | 1    | ]      |
| Obtain DNS server address                                                                             | automatic | allu |      |      |        |
| - C Use the following DNS serv                                                                        |           |      |      |      |        |
| Preferred DNS server:                                                                                 | Γ         | T.). |      | 37   | 1      |
| Alternate DNS server:                                                                                 |           | t):  | 28   | je.  | 1      |
|                                                                                                    |           |      |      | Adva | anced  |
|                                                                                                    |           |      | OK   |      | Cancel |

### 2. RE-CONFIGURE IN LAYER 2 PPPoE

Reconfiguration of the router to Layer 2 PPPoE can be done without disturbing VoIP or wireless settings (if applicable).

- A. Open your browser and in the address bar type http://192.168.1.1 and press enter
- B. Enter admin for both the username and password and click on **OK**. If you have changed the login credential, please enter the current username and password for your router interface
- C. In the left menu, click on **Basic** then **ADSL Quick Setup**. Then click on Click here for other connection types

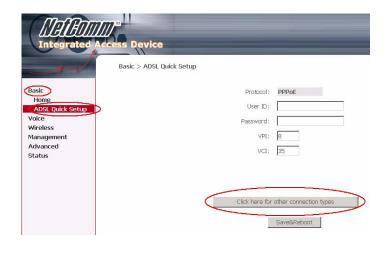

D. In the Other Connections Type window, select:

- VPI: 8
- VCI: 35
- Make sure Enable QoS is ticked

Click Next

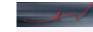

Basic Home ADSL Quick Setup Voice Wireless Management Advanced Status

#### Other Connection Types

The Virtual Path Identifier (VPI) and Virtual Channel Identifier (VCI) are needed fo VCI numbers unless your ISP instructs you otherwise, 6 VPI · [0-255]

|      | [0 100]    | 10 |
|------|------------|----|
| VCI: | [32-65535] | 35 |

#### Enable Quality Of Service

Enabling QoS for a PVC improves performance for selected classes of applications resources, the number of PVCs will be reduced consequently. Use **Advanced Set** the applications.

Enable Quality Of Service 😿

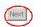

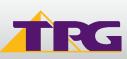

# **Modem Configuration Guide**

### **Netcomm NB9W**

- E. Select:
  - PPPoE over Ethernet radial button
  - Encapsulation: LLLC/SNAP Bridging Click **Next**

Basic Home ADSL Quick Setup Voice Wireless Management Advanced Status

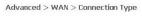

Select the type of network protocol and encapsulation mode over the ATM  $\ensuremath{\mathsf{PV}}$ 

| C | Static IP Address (MER) |
|---|-------------------------|
| C | IP over ATM (IPoA)      |
| С | Bridging                |
|   |                         |
|   | capsulation Mode        |

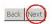

- F. In the PPP Username and Password page, please select/ fill in the following fields:
  - PPP Username:
  - <**TPGusername**>@L2TP.tpg.com.au for Fixed IP plans

**OR** - <**TPGusername**>@PPP.tpg.com.au for Dynamic IP plans (e.g. adsl1234@L2TP.tpg.com.au)

• PPP Password: Your Password by default is the same as your <**TPGusername**> however if you have changed your password since registration time, please use your current TPG password

- NAT: Enabled
- Untick Dial on Demand

You can leave the rest as is Click **Next** 

G. For the next page, simply click on Next

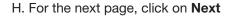

| Basic |  |
|-------|--|
|       |  |
|       |  |
| Home  |  |

Wireless Management Advanced Status

Basic

Voice Wireless

Status

Management Advanced

Home

ADSL Quick Setup

#### Enable IGMP Multicast, and WAN Service

| Enable IGMP Multicast | Г            |
|-----------------------|--------------|
| Enable WAN Service    |              |
| Service Name          | pppoe_8_35_1 |

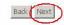

#### Device Setup

IP A

Subr

00

Configure the DSL Router IP Address and Subnet Mask for LAN interface.

| ddress:   | 192.168.1.1   |  |
|-----------|---------------|--|
| net Mask: | 255.255.255.0 |  |

| Disable DHCP Servi | er            |
|--------------------|---------------|
| Enable DHCP Serve  | er            |
| Start IP Address:  | 192.168.1.2   |
| End IP Address:    | 192.168.1.254 |
| Leased Time (hour  | ):24          |

Enable IGMP-SNOOPING

 $\square$  Configure the second IP Address and Subnet Mask for LAN interface

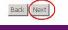

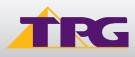

# **Modem Configuration Guide**

### **Netcomm NB9W**

#### I. Click Next again

J. Click on Save and Reboot

| Basic<br>Home<br>ADSL Quick Setup<br>Vuice<br>Wireless<br>Management<br>Advanced<br>Status | -                                              | eless 🔽                                                | e (also known as SSID)                                                          | Back                      |
|--------------------------------------------------------------------------------------------|------------------------------------------------|--------------------------------------------------------|---------------------------------------------------------------------------------|---------------------------|
| Basic<br>Home                                                                              | WAN Setup - Summ<br>Make sure that the se      | 2018 <b>.</b>                                          | ttirgs provided by your ISP.                                                    |                           |
| ADSL Quick Setup                                                                           | Connection Type:                               | PPPoE                                                  |                                                                                 |                           |
| Voice                                                                                      | Service Name:                                  | pppoe_8_35_1                                           |                                                                                 |                           |
| Wireless                                                                                   | Service Category:                              | UBR                                                    |                                                                                 |                           |
| Management                                                                                 | IP Address:                                    | Automatically Assigned                                 |                                                                                 |                           |
| Advanced                                                                                   | Service State:                                 | Enabled                                                |                                                                                 |                           |
| Status                                                                                     | NAT:                                           | Enabled                                                |                                                                                 |                           |
|                                                                                            | Firewall:                                      | Enabled                                                |                                                                                 |                           |
|                                                                                            | IGMP Multicast:                                | Disabled                                               |                                                                                 |                           |
|                                                                                            | addin managed a                                | 01000100                                               |                                                                                 |                           |
|                                                                                            | Quality Of Service:                            | Enabled                                                |                                                                                 |                           |
|                                                                                            | Click "Save/Reboot" to<br>NOTE: The configurat | ) save these settings and<br>ion process takes about 1 | reboot router. Click "Back" to<br>minute to complete and you<br>Back Save/Reboo | r DSL Router will reboot. |

K. Reboot will take approx 2 mins after which your router should be ready to be used. To browse a website, please launch your browser

|         |       | V     |
|---------|-------|-------|
| Basic   |       |       |
| Home    |       |       |
| ADSL    | Quick | Setup |
| Voice   |       |       |
| Wireles | s     |       |
| Manage  | ement |       |
| Advanc  | ed    |       |
| Status  |       |       |

DSL Router Reboot

The DSL Router has been configured and is rebooting.

Close the DSL Router Configuration window and wait for 2 minutes before reopening your web browser. your PC's IP address to match your new configuration.

L. Your VoIP and wireless setup should remain unaffected

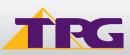

#### 4. OPTIONAL

#### **Other Additional Services:**

If you are reconfiguring your router from Layer 3 to Layer 2 PPPoE and you also had other services like web server, mail server, VPN etc that were dependent on your old Layer3 IP address, please ensure that appropriate reconfiguration is done to allow normal services to resume.

#### 5. CHANGE OF PASSWORD

For security purposes we highly recommend that you change your password if you are using your default or if you believe your password security has been compromised.

To change your password, first please

visit <u>https://cyberstore.tpg.com.au/your\_account/?function=changepassword</u>. Your new password will take approximately 10-15 minutes to take effect, after which you must reconfigure your new password in your router.

To change your password in your router, please follow the following steps:

- A. Open your browser and in the address bar type http://192.168.1.1 and press enter
- B. Enter **admin** for both the username and password and click on **OK**. If you have changed the login credential, please enter the current username and password for your router interface
- C. In the left menu, click on Basic then ADSL Quick Setup.
- D. Enter your new password and click on "Save and Reboot"

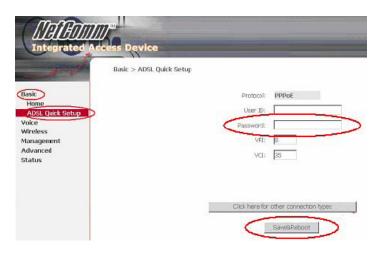

E. Reboot will take approx 2 mins after which your router should be ready to be used. To browse a website, please launch your browser

| Basic   |            |
|---------|------------|
| Home    |            |
| ADSL    | Quick Setu |
| Voice   |            |
| Wireles | s          |
| Manage  | ment       |
| Advanc  | ed         |
| Status  |            |

DSL Router Reboot

The DSL Router has been configured and is rebooting.

Close the DSL Router Configuration window and wait for 2 minutes before reopening your web browse your PC's IP address to match your new configuration.

#### PLEASE NOTE:

ADSL routers will by default be capable of automatic authentication. This means your router will use your credentials you have provided to make the Internet connection. Each time your router is powered on, it will initialize this automated authentication process after which your router will receive a public IP address (fixed or dynamic depending on your plan) and DNS settings from TPG.

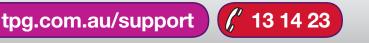

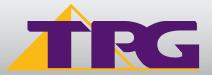